To use this prototype version of GPSLoad:

- Run the Installation package to install the software Note: install it in a directory with read write permissions
- ◆ Configure your GPS:
	- 1. Garmin GPS: Garmin Mode interface protocol must be selected for serial (com) interface. The Garmin Mode interface protocol will be automatically selected if a USB cable is used.
	- 2. Magellan serial (I don't have a Magellan GPS but as long it is supported by GPSBabel it should work)

Keep in mind that the program has lots of functionality without the use of a GPS.

GPSBabel, which is free for non-commercial use, is the program used for communicating with the GPS. You should be able to use most GPS's as long as your GPS can load waypoints using GPSBabel. <http://www.gpsbabel.org/>

The GPS\_CONFIG.INI & GPSLOAD\_COURSES.INI files contain additional instructions. In the GPS\_CONFIG.INI file you can define the units you want to use. Keep in mind, if you change the units you will have to update the ranges of the other values within the GPS\_CONFIG.INI file.

Edit the GPSLOAD\_COURSES.INI to configure additional courses. The course configuration syntax is included in the GPSLOAD COURSES. INI file.

A file called GPS CONFIG.INI NM contains the nautical units. You can rename this file to GPS CONFIG.INI or update the GPS\_CONFIG.INI to nautical miles.

It is recommended to use Notepad for editing the INI files.

#### Example for Nautical Miles:

[start line length]

;This is the start value of the start line length list box. This value should be less then the end value. start=0.10

;This is the end value of the start line length list box. This value should be at least the sum of start value and two times the increment.

end=0.25

;This is the increment value of the start line length list box. increment=0.01

#### Example for Meters:

[start line length]

;This is the start value of the start line length list box. This value should be less then the end value.

start=10.0

;This is the end value of the start line length list box. This value should be at least the sum of start value and two times the increment.

end=250.0

;This is the increment value of the start line length list box. increment=10

The complete program has been tested under windows XP, NT and Vista. It should work with all Windows versions

To start the program double click on *GPSLOAD.EXE* The following options are available to you:

## Define Course Origin and program GPS

- 1. Connect GPS to computer if you want to program the GPS with the mark coordinates. Note: Even though there is no GPS connected, Google Earth and/or Oziexplorer display still work..
- 2. Enter the course parameters in the GPSLoad dialog screen as shown below.
- 3. Select the Course origin. Three course origins are supported in the following priorities:
	- Select a listed waypoint. The waypoints are only available if the GPS was connected and there were waypoints stored in the GPS.
	- If the GPS is connected and receives a signal the origin coordinates of the GPS will be displayed in the Longitude and Latitude data enter field. You can enter your own Longitude and Latitude of the Course origin in the same field. This origin can be saved as a location.
	- Select a previous saved location (the locations are saved in the gpsload config.ini file).

Please note that a saved location named **"<> Last Origin <>"** is always saved containing the last selected origin. You can use this saved location if the course origin has not changed.

- 4. Press the Calculate Position option after selecting the course origin.
- 5. If the GPS is connected the program will now attempt to load the waypoints.
- 6. The course configuration and other parameters will be displayed on your computer screen.
- 7. If you have Google Earth and/or Oziexplorer active, the location of the marks will be displayed in the active programs.
- 8. Use the GPS GOTO or FIND function to direct you to the mark placement locations.
- 9. The following additional files are created:
	- o *Oziexplorer.wpt & Oziexplorer.plt*

The Oziexplorer.wpt file contains the waypoints and the Oziexplorer.plt file contains the lines between the marks in track format. If OzieExplorer is running already, the course will be automatically displayed. Oziexplorer is a great program which allows you to use scanned map as digital backdrops. It is a great way to show the location of the race course in relation of water depths and other features displayed on the nautical map/chart. The program can be downloaded here: <http://www.oziexplorer.com/>. Both files can be used in Oziexplorer to manually import the waypoints and lines connecting the waypoints

#### o *Oziexplorer.txt*

This is another Oziexplorer format file. It can be used to manually import the waypoints into Oziexplorer.

#### o *GPSLoad.log*

This file contains logging information. It can be used for debugging.

#### o *GPSLoad.kml*

This file contains the location of the marks in Google Earth format. If you have Google Earth installed you can activate it by double clicking on the GPSLOAD.KML file. If Google Earth is already running the file will open automatically and display the mark locations on Google Earth.

o *Mappoint.txt*

This file contains the marks in latitude and longitude, and can be used to import the mark in GIS programs such as Microsoft MapPoint.

### o *GPSLoad\_waypoints.pcx & GPSLoad\_Track.pcx*

These are two files using the popular PCX format. Fugawi software can import these files. The import function is part of the Waypoint and track library under the **GPS** pulldown. Other software packages can also handle these files.

# Cancel

Exits the program

## Display Course Only (No GPS is needed for this option)

- 1. Enter the course parameters in the GPSLoad dialog screen as shown below.
- 2. Press "Display Course only" to display the course configuration on the screen.

The following example is a metric version of GPSLoad

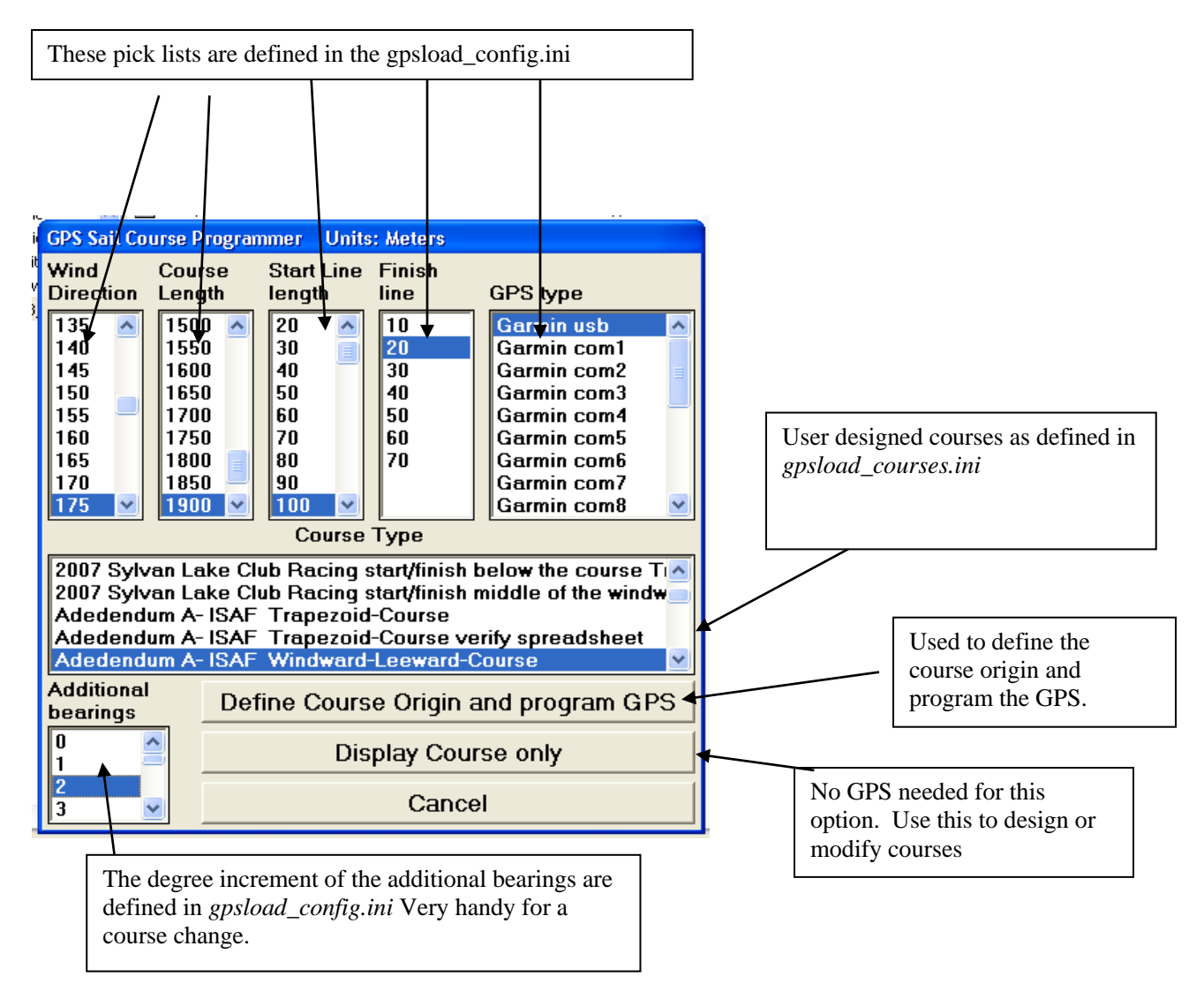

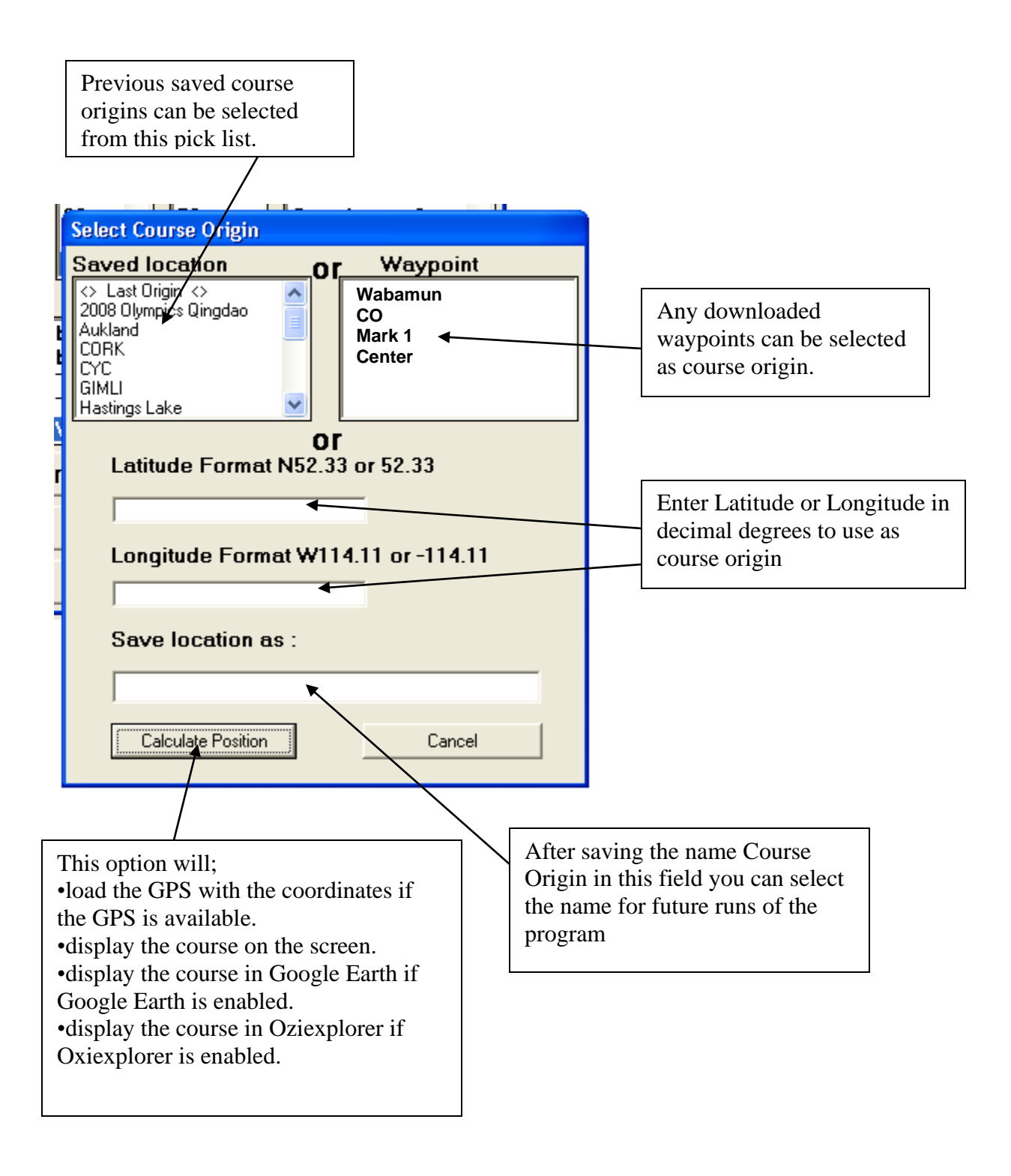